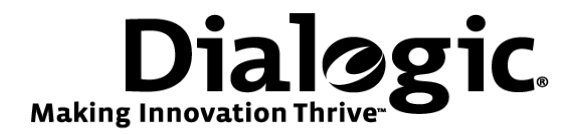

# **Dialogic® Brooktrout® SR140 Fax Software with Aastra MX-ONE™**

**Installation and Configuration Integration Note** 

# **IMPORTANT NOTE**

This document is not to be shared with or disseminated to other third parties, in whole or in part, without prior written permission from Dialogic. To seek such permission, please contact your Dialogic Sales Representative.

July 2009 64-0600-01

**www.dialogic.com** 

# **Copyright and Legal Notice**

Copyright © 2009 Dialogic Corporation. All Rights Reserved. You may not reproduce this document in whole or in part without permission in writing from Dialogic Corporation at the address provided below.

All contents of this document are furnished for informational use only and are subject to change without notice and do not represent a commitment on the part of Dialogic Corporation or its subsidiaries ("Dialogic"). Reasonable effort is made to ensure the accuracy of the information contained in the document. However, Dialogic does not warrant the accuracy of this information and cannot accept responsibility for errors, inaccuracies or omissions that may be contained in this document.

INFORMATION IN THIS DOCUMENT IS PROVIDED IN CONNECTION WITH DIALOGIC® PRODUCTS. NO LICENSE, EXPRESS OR IMPLIED, BY ESTOPPEL OR OTHERWISE, TO ANY INTELLECTUAL PROPERTY RIGHTS IS GRANTED BY THIS DOCUMENT. EXCEPT AS PROVIDED IN A SIGNED AGREEMENT BETWEEN YOU AND DIALOGIC, DIALOGIC ASSUMES NO LIABILITY WHATSOEVER, AND DIALOGIC DISCLAIMS ANY EXPRESS OR IMPLIED WARRANTY, RELATING TO SALE AND/OR USE OF DIALOGIC PRODUCTS INCLUDING LIABILITY OR WARRANTIES RELATING TO FITNESS FOR A PARTICULAR PURPOSE, MERCHANTABILITY, OR INFRINGEMENT OF ANY INTELLECTUAL PROPERTY RIGHT OF A THIRD PARTY.

Dialogic products are not intended for use in medical, life saving, life sustaining, critical control or safety systems, or in nuclear facility applications.

Due to differing national regulations and approval requirements, certain Dialogic products may be suitable for use only in specific countries, and thus may not function properly in other countries. You are responsible for ensuring that your use of such products occurs only in the countries where such use is suitable. For information on specific products, contact Dialogic Corporation at the address indicated below or on the web at www.dialogic.com.

It is possible that the use or implementation of any one of the concepts, applications, or ideas described in this document, in marketing collateral produced by or on web pages maintained by Dialogic may infringe one or more patents or other intellectual property rights owned by third parties. Dialogic does not provide any intellectual property licenses with the sale of Dialogic products other than a license to use such product in accordance with intellectual property owned or validly licensed by Dialogic and no such licenses are provided except pursuant to a signed agreement with Dialogic. More detailed information about such intellectual property is available from Dialogic's legal department at 9800 Cavendish Blvd., 5<sup>th</sup> Floor, Montreal, Quebec, Canada H4M 2V9. **Dialogic encourages all users of its products to procure all necessary intellectual property licenses required to implement any concepts or applications and does not condone or encourage any intellectual property infringement and disclaims any responsibility related thereto. These intellectual property licenses may differ from country to country and it is the responsibility of those who develop the concepts or applications to be aware of and comply with different national license requirements.** 

Any use case(s) shown and/or described herein represent one or more examples of the various ways, scenarios or environments in which Dialogic® products can be used. Such use case(s) are non-limiting and do not represent recommendations of Dialogic as to whether or how to use Dialogic products.

Dialogic, Dialogic Pro, Brooktrout, Diva, Cantata, SnowShore, Eicon, Eicon Networks, NMS Communications, NMS (stylized), Eiconcard, SIPcontrol, Diva ISDN, TruFax, Exnet, EXS, SwitchKit, N20, Making Innovation Thrive, Connecting to Growth, Video is the New Voice, Fusion, Vision, PacketMedia, NaturalAccess, NaturalCallControl, NaturalConference, NaturalFax and Shiva, among others as well as related logos, are either registered trademarks or trademarks of Dialogic Corporation or its subsidiaries. Dialogic's trademarks may be used publicly only with permission from Dialogic. Such permission may only be granted by Dialogic's legal department at 9800 Cavendish Blvd., 5th Floor, Montreal, Quebec, Canada H4M 2V9. Any authorized use of Dialogic's trademarks will be subject to full respect of the trademark guidelines published by Dialogic from time to time and any use of Dialogic's trademarks requires proper acknowledgement.

The names of actual companies and products mentioned herein are the trademarks of their respective owners.

This document discusses one or more open source products, systems and/or releases. Dialogic is not responsible for your decision to use open source in connection with Dialogic products (including without limitation those referred to herein), nor is Dialogic responsible for any present or future effects such usage might have, including without limitation effects on your products, your business, or your intellectual property rights.

Any use case(s) shown and/or described herein represent one or more examples of the various ways, scenarios or environments in which Dialogic products can be used. Such use case(s) are non-limiting and do not represent recommendations of Dialogic as to whether or how to use Dialogic products.

# **1. Scope**

This document is intended as a general guide for configuring a basic installation of the *Aastra MX-ONE™* for use with Dialogic<sup>®</sup> Brooktrout<sup>®</sup> SR140 Fax over IP (FoIP) software platform. The interoperability includes SIP call control and T.38/T.30 media.

This document is not intended to be comprehensive and thus should not and does not replace the manufacturer's detailed configuration documentation. Users of this document should already have a general knowledge of how to install and configure the *Aastra MX-ONE.*

The sample configuration shown and/or referred in the subsequent sections was used for lab validation testing by Dialogic. Therefore, it is quite possible that the sample configuration will not match an exact configuration or versions that would be present in a deployed environment. However, the sample configuration does provide a possible starting point to work with the equipment vendor for configuring your device. Please consult the appropriate manufacturer's documentation for details on setting up your specific end user configuration.

For ease of reference, the Dialogic**®** Brooktrout**®** SR140 Fax Software and Dialogic**®** Brooktrout**®** TR1034 Fax Boards will sometimes be denoted herein, respectively, as SR140 and TR1034. All references to the SDK herein refer to the Dialogic<sup>®</sup> Brooktrout<sup>®</sup> Fax Products SDK. The Aastra MX-ONE will be denoted herein as Aastra or MX-ONE, or some other form thereof. Some of the screen shots in this document reference Ericsson MX-ONE which was the previous product name for the Aastra MX-ONE™ system.

# **2. Configuration Details**

The following systems were used for the sample configuration described in the document.

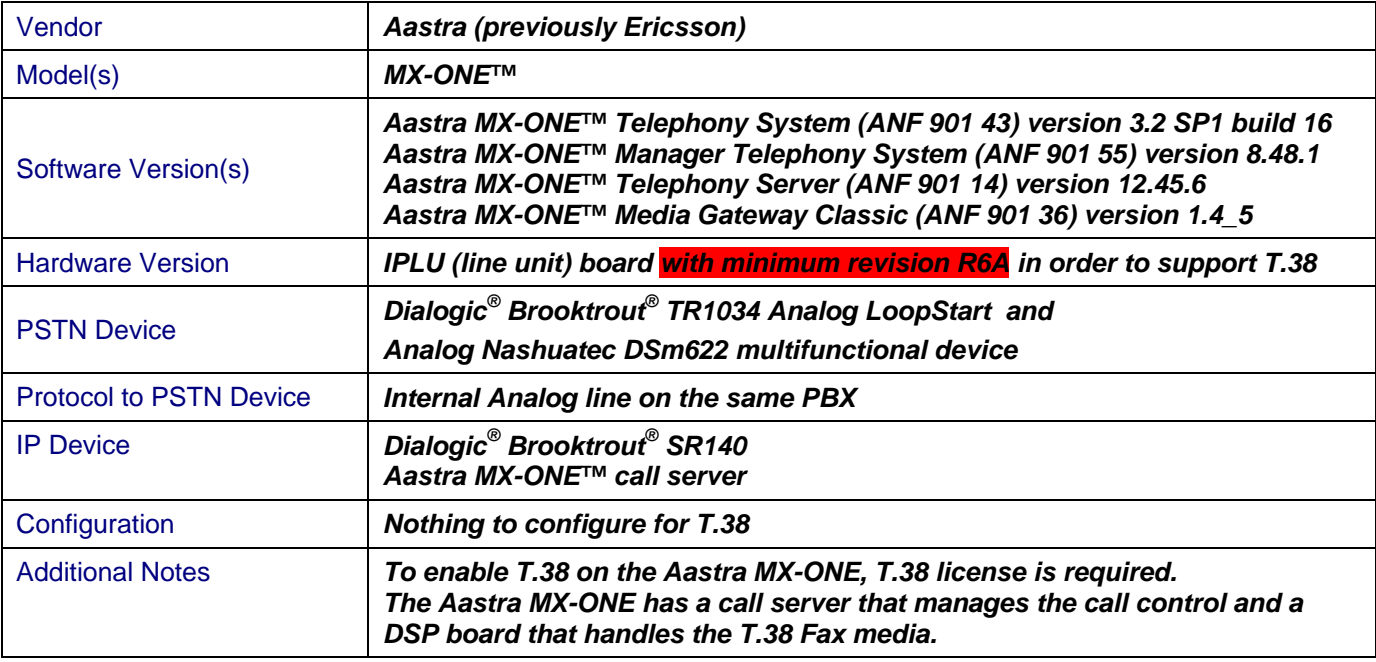

### **2.1 Gateway Aastra MX-ONE™ system**

Shown below is a screenshot of the Aastra MX-ONE system configuration that was tested.

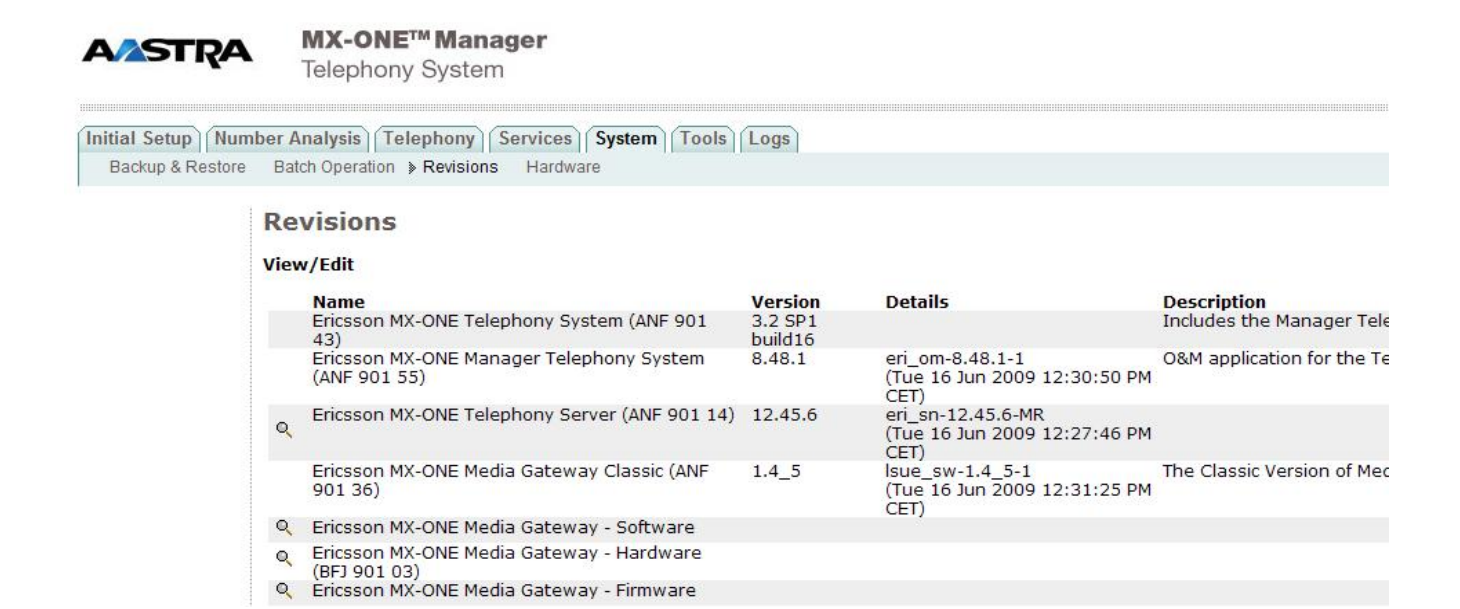

The following is the equipment configuration from the MX-ONE:

**AASTRA** 

**MX-ONE™Manager** Telephony System

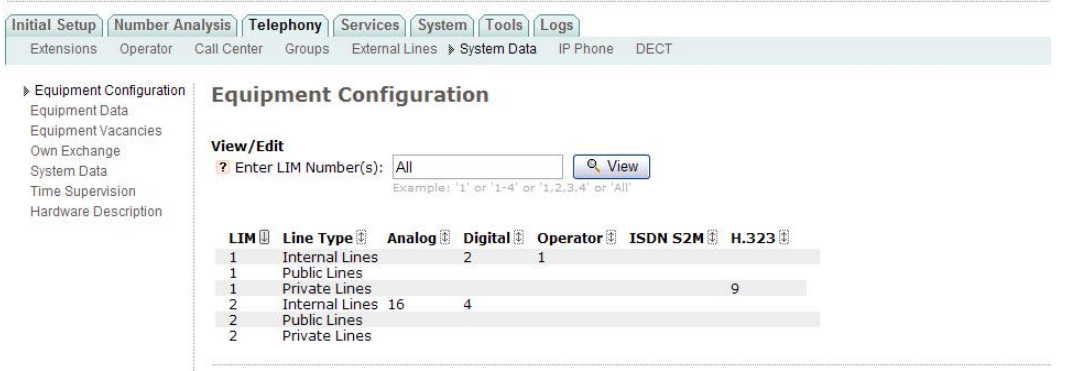

# **2.2 Dialogic® Brooktrout® SR140 Fax Software**

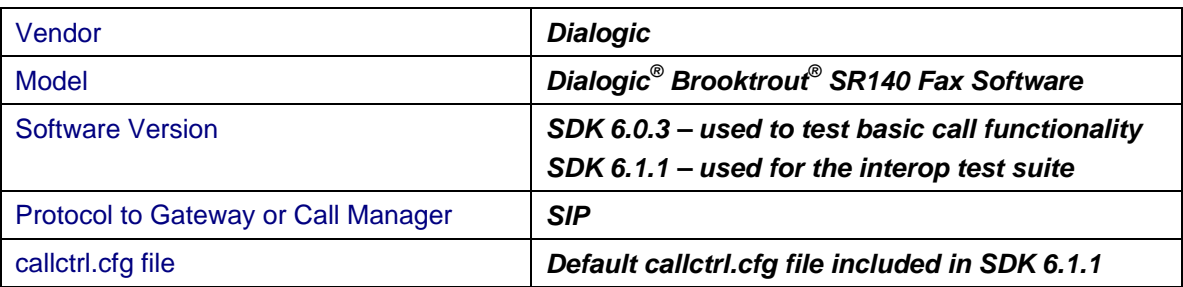

# **2.3 Dialogic® Brooktrout® TR1034 Fax Board**

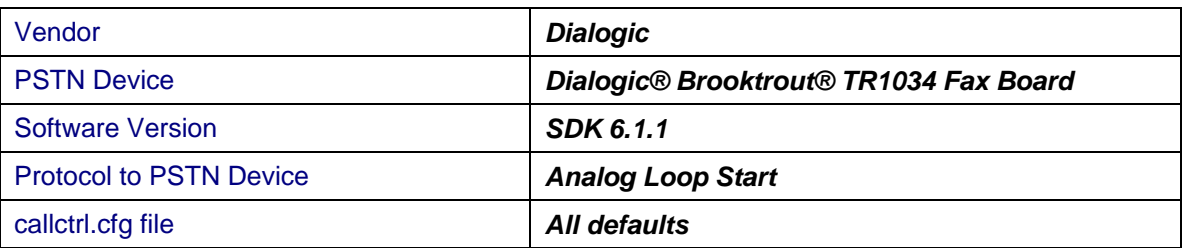

## **2.4 Network System Configuration**

The diagram below details the sample configuration used in connection with this document.

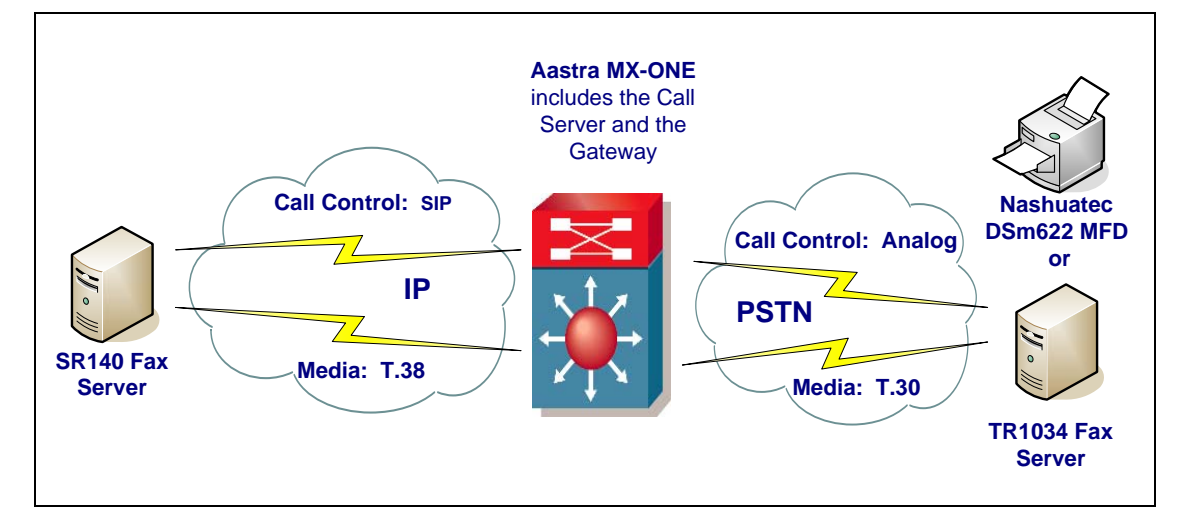

**Diagram Notes:** 

- SR140 Fax Server = Fax Server including Dialogic<sup>®</sup> Brooktrout<sup>®</sup> SR140 Fax Software and 3<sup>rd</sup> party fax application
- TR1034 Fax Server = Fax Server including Dialogic<sup>®</sup> Brooktrout<sup>®</sup> TR1034 Fax Board and 3<sup>rd</sup> party fax application
- **3. Prerequisites**

MX-ONE:

- IPLU (line unit) board with minimum revision R6A in order to support T.38
- A T.38 license is required to enable T.38 fax

SR140:

- SDK 6.0.X starting with SDK 6.0.3
- SDK 6.1.X starting with SDK 6.1.1

### **4. Summary of Limitations/Features**

#### MX-ONE:

- T.38 is not configurable on the MX-ONE.
- The MX-ONE™ does Error Correction Mode (ECM) and V.17 14400 baud.
- The MX-ONE does not support V.34.

## **5. Deployment Details**

#### **5.1 Network Addresses**

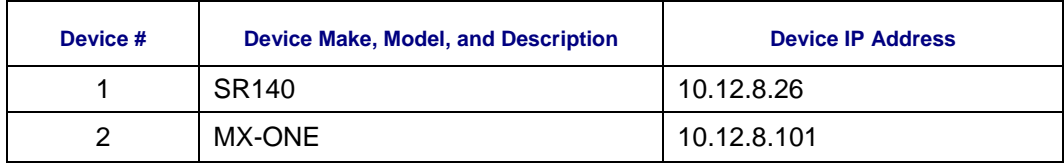

There were two Call Servers in the MX-ONE™ for failover. The external IP address, 10.12.8.101, was used to connect to the SR140. There were three gateways in the MX-ONE. The gateway with IP address, 10.12.8.121, was used in the interop tests.

### **5.2 Dialing Plan Overview**

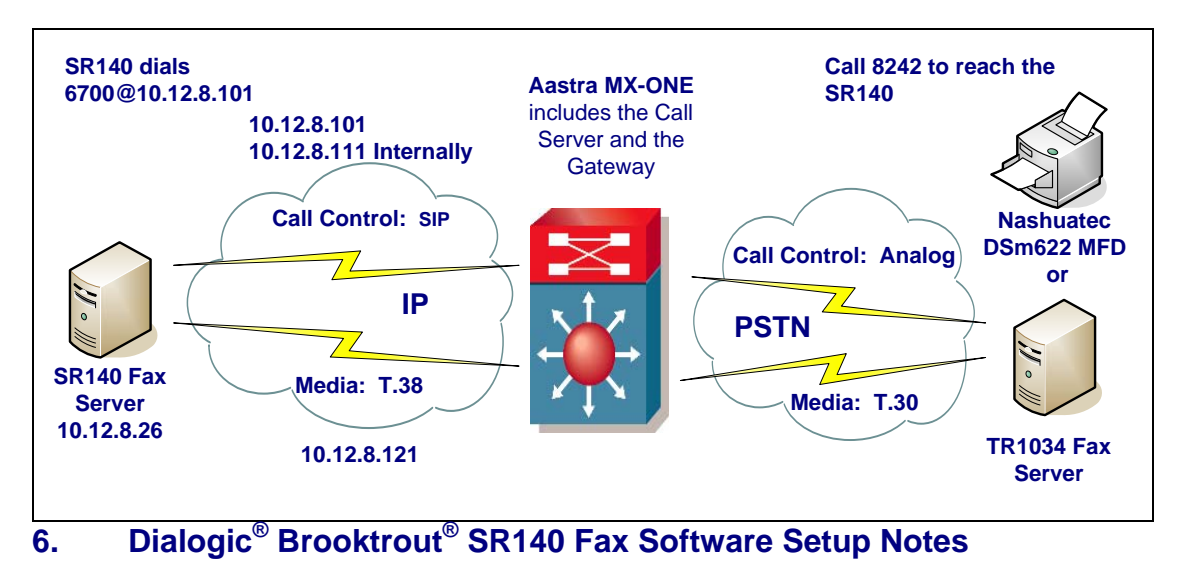

The Installation and Configuration Guides for SDK 5.2.x, SDK 6.0.x and SDK 6.1.x are available from the site:

http://www.dialogic.com/manuals/brooktrout/default.htm

For the sample test configuration, the SR140 was configured using the default values from SDK 6.1.1 and is shown below for reference.

api trace=none host\_module\_trace=none internal\_trace=none ip\_stack\_trace=none l3l4\_trace=none l4l3\_trace=none max\_trace\_files=1 max trace file size=10 trace\_file= [host\_module.1] module\_library=brktsip.dll enabled=true [host\_module.1/t38parameters] t38\_fax\_rate\_management=transferredTCF fax\_transport\_protocol=t38\_only t38\_fax\_udp\_ec=t38UDPRedundancy rtp\_ced\_enable=true t38\_max\_bit\_rate=14400 t38\_fax\_version=0 media\_renegotiate\_delay\_inbound=1000 media\_renegotiate\_delay\_outbound=-1 t38\_fax\_fill\_bit\_removal=false t38\_fax\_transcoding\_jbig=false t38\_fax\_transcoding\_mmr=false t38\_t30\_fastnotify=false t38\_type\_of\_service=0 t38\_UDPTL\_redundancy\_depth\_control=5 t38\_UDPTL\_redundancy\_depth\_image=2 [host\_module.1/rtp] rtp\_frame\_duration=20 rtp\_jitter\_buffer\_depth=100 rtp\_codec=pcmu pcma rtp\_silence\_control=inband rtp\_type\_of\_service=0 rtp\_voice\_frame\_replacement=0 [host\_module.1/parameters] sip\_max\_sessions=256 sip\_default\_gateway=0.0.0.0:0 sip\_proxy\_server1= sip\_proxy\_server2= sip\_proxy\_server3= sip\_proxy\_server4= sip\_registration\_server1= sip\_registration\_server1\_aor= sip\_registration\_server1\_username= sip\_registration\_server1\_password= sip\_registration\_server1\_expires=3600 sip\_registration\_server2= sip\_registration\_server2\_aor= sip\_registration\_server2\_username=

sip\_registration\_server2\_password= sip\_registration\_server2\_expires=3600 sip\_registration\_server3= sip\_registration\_server3\_aor= sip\_registration\_server3\_username= sip\_registration\_server3\_password= sip\_registration\_server3\_expires=3600 sip\_registration\_server4= sip\_registration\_server4\_aor= sip\_registration\_server4\_username= sip\_registration\_server4\_password= sip\_registration\_server4\_expires=3600 sip\_registration\_interval=60 sip\_Max-Forwards=70 sip\_From=Anonymous <sip:no\_from\_info@anonymous.invalid> sip\_Contact=0.0.0.0:0 sip\_username= sip\_session\_name=no\_session\_name sip\_session\_description= sip\_description\_URI= sip\_email= sip\_phone= sip\_Route= sip\_session\_timer\_session\_expires=0 sip\_session\_timer\_minse=-1 sip\_session\_timer\_refresh\_method=0 sip\_ip\_interface= sip\_ip\_interface\_port=5060 sip\_redirect\_as\_calling\_party=0 sip\_redirect\_as\_called\_party=0 [module.41] model=SR140 virtual=1 exists=1 vb\_firm=C:\interop kit SDK611 v1.2\fdtool-6.1.1\bin\bostvb.dll channels=60 [module.41/ethernet.1] ip\_interface={933ECC8B-7B1C-49D1-A036-33B1FFF17F9A}:0 f media\_port\_min=56000 media\_port\_max=57000 [module.41/host\_cc.1] host\_module=1 number\_of\_channels=60

No sip\_default\_gateway was filled in since the IP address of the gateway was specified in the dial string in the application. The following dial string was used for the outbound calls: 6700@10.12.8.101. However, when the application does not allow specifying the gateway's IP address, make sure to fill in the IP address in the sip\_default\_gateway field. In our test scenario, this would be: sip\_default\_gateway=10.12.8.101:5060

# **7. Dialogic® Brooktrout® TR1034 Fax Board Setup Notes**

In the test configuration, the SR140 sent faxes to a MFP device and received faxes from the TR1034 Analog Loopstart board. For the sample test configuration, the following callctrl.cfg was used, however, note the default callctrl.cfg included in SDK 6.1.1 works fine as well.

 l3l4\_trace=none l4l3\_trace=none api\_trace=none internal\_trace=none host\_module\_trace=none ip\_stack\_trace=none # Most of the time a path should be used for this file name. trace\_file= max\_trace\_files=1 max trace file size=10 [module.2] model=TR1034+P8V8F-8L exists=1 cc\_type=0 channels=8 set\_api=bfv pcm\_law=alaw static\_ring\_detect\_enable=true [module.2/port.1] port\_config=analog missing\_wait=100 flash\_hook\_duration=50 input\_gain=0 output\_gain=0 transfer\_variant=hookflash protocol\_file="C:\interop kit SDK611 v1.2\fdtool-6.1.1\config\analog\_loopstart\_us.lec" country="C:\interop kit SDK611 v1.2\fdtool-6.1.1\config\us600.qslac" did\_offset=0 caller\_id=disabled num\_rings=1 loop\_reversal\_for\_connect=disabled loop\_reversal\_for\_disconnect=disabled [module.2/port.2] port\_config=analog missing\_wait=100 flash\_hook\_duration=50 input\_gain=0 output\_gain=0 transfer\_variant=hookflash protocol\_file="C:\interop kit SDK611 v1.2\fdtool-6.1.1\config\analog\_loopstart\_us.lec" country="C:\interop kit SDK611 v1.2\fdtool-6.1.1\config\us600.qslac" did\_offset=0 caller\_id=disabled num\_rings=1 loop\_reversal\_for\_connect=disabled loop\_reversal\_for\_disconnect=disabled [module.2/port.3] port\_config=analog missing\_wait=100 flash\_hook\_duration=50 input\_gain=0 output\_gain=0

```
 transfer_variant=hookflash 
 protocol_file="C:\interop kit SDK611 v1.2\fdtool-6.1.1\config\analog_loopstart_us.lec" 
 country="C:\interop kit SDK611 v1.2\fdtool-6.1.1\config\us600.qslac" 
 did_offset=0 
 caller_id=disabled 
 num_rings=1 
 loop_reversal_for_connect=disabled 
 loop_reversal_for_disconnect=disabled 
 [module.2/port.4] 
 port_config=analog 
 missing_wait=100 
 flash_hook_duration=50 
 input_gain=0 
 output_gain=0 
 transfer_variant=hookflash 
protocol_file="C:\interop kit SDK611 v1.2\fdtool-6.1.1\config\analog_loopstart_us.lec"
 country="C:\interop kit SDK611 v1.2\fdtool-6.1.1\config\us600.qslac" 
 did_offset=0 
 caller_id=disabled 
num_rings=1
 loop_reversal_for_connect=disabled 
 loop_reversal_for_disconnect=disabled 
 [module.2/port.5] 
 port_config=analog 
 missing_wait=100 
 flash_hook_duration=50 
 input_gain=0 
output_gain=0
 transfer_variant=hookflash 
protocol_file="C:\interop kit SDK611 v1.2\fdtool-6.1.1\config\analog_loopstart_us.lec"
country="C:\interop kit SDK611 v1.2\fdtool-6.1.1\config\us600.qslac"
 did_offset=0 
 caller_id=disabled 
 num_rings=1 
 loop_reversal_for_connect=disabled 
 loop_reversal_for_disconnect=disabled 
 [module.2/port.6] 
 port_config=analog 
 missing_wait=100 
 flash_hook_duration=50 
 input_gain=0 
 output_gain=0 
 transfer_variant=hookflash 
 protocol_file="C:\interop kit SDK611 v1.2\fdtool-6.1.1\config\analog_loopstart_us.lec" 
country="C:\interop kit SDK611 v1.2\fdtool-6.1.1\config\us600.qslac"
 did_offset=0 
 caller_id=disabled 
 num_rings=1 
 loop_reversal_for_connect=disabled 
loop_reversal_for_disconnect=disabled
 [module.2/port.7] 
 port_config=analog 
 missing_wait=100 
 flash_hook_duration=50 
 input_gain=0 
 output_gain=0 
 transfer_variant=hookflash 
protocol_file="C:\interop kit SDK611 v1.2\fdtool-6.1.1\config\analog_loopstart_us.lec"
country="C:\interop kit SDK611 v1.2\fdtool-6.1.1\config\us600.qslac"
 did_offset=0
```
caller\_id=disabled num\_rings=1 loop\_reversal\_for\_connect=disabled loop\_reversal\_for\_disconnect=disabled [module.2/port.8] port\_config=analog missing\_wait=100 flash\_hook\_duration=50 input\_gain=0 output\_gain=0 transfer\_variant=hookflash protocol\_file="C:\interop kit SDK611 v1.2\fdtool-6.1.1\config\analog\_loopstart\_us.lec" country="C:\interop kit SDK611 v1.2\fdtool-6.1.1\config\us600.qslac" did\_offset=0 caller\_id=disabled num\_rings=1 loop\_reversal\_for\_connect=disabled loop\_reversal\_for\_disconnect=disabled # here followed the configuration parameters for the SR140 which was in the same server

All default values from the btcall.cfg configuration file were used, except for the country\_code (European Community 0190).

### **8. Aastra MX-ONE Gateway Setup Notes**

To configure the Aastra MX-ONE, you can go to the respective menus or follow the MX-ONE Walkthroughs. The full MX-ONE setup walkthrough includes 28 steps. For the sample configuration, a SIP trunk was added to the SR140 fax server within the existing network by stepping through the walkthrough of the Route and the walkthrough of the Routing Server.

#### **8.1 Walkthrough for the Route**

The following screenshots capture the steps  $1 - 4$  used to configure the MX-ONE Route for the sample configuration.

#### *Step 1:*

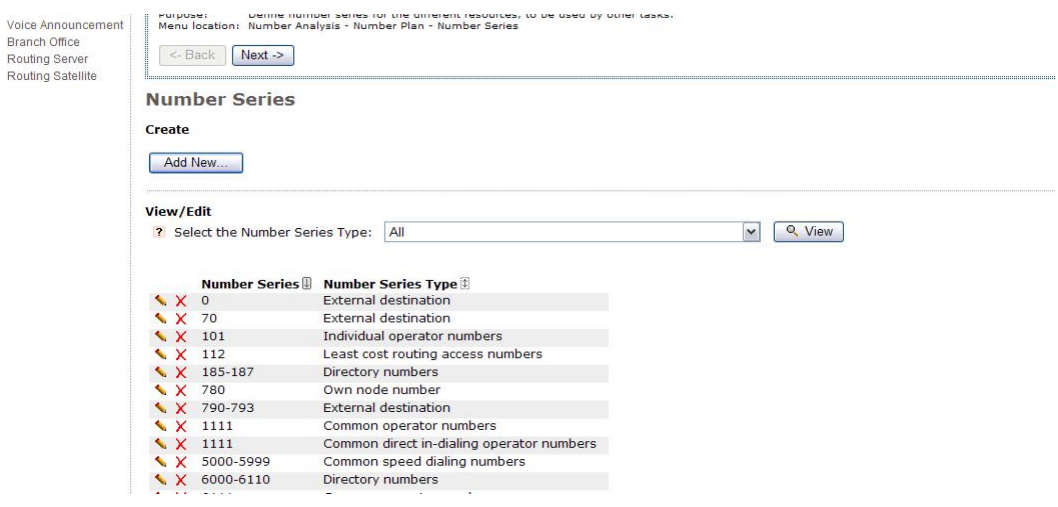

#### *Step 2:*

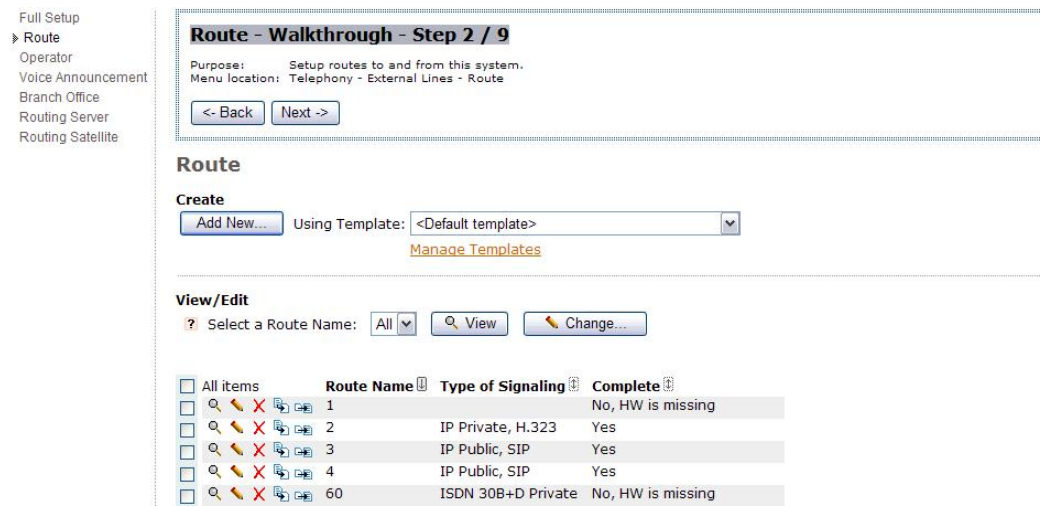

#### *Step 3:*

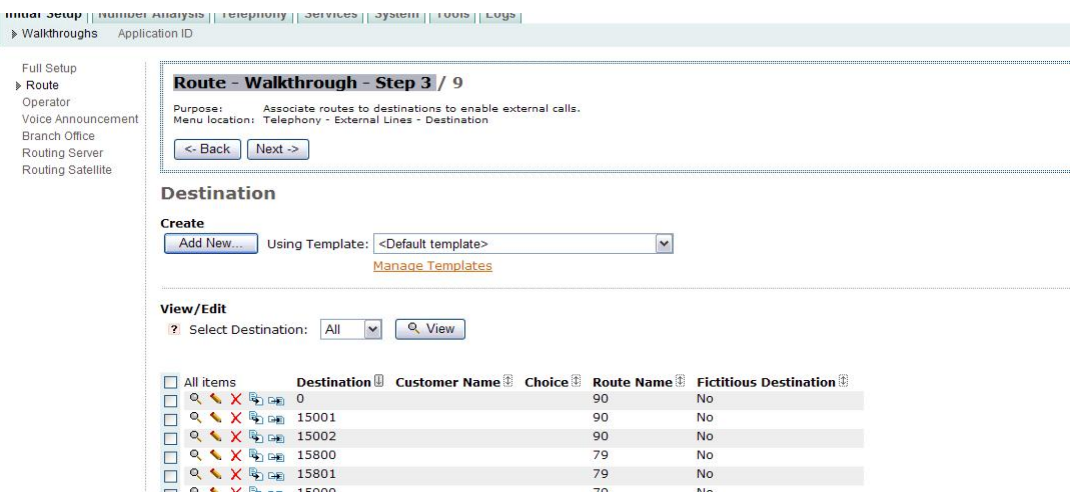

As the Menu location indicates, you can also find this same page back in the menu as follows:

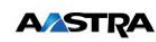

MX-ONE™Manager Telephony System

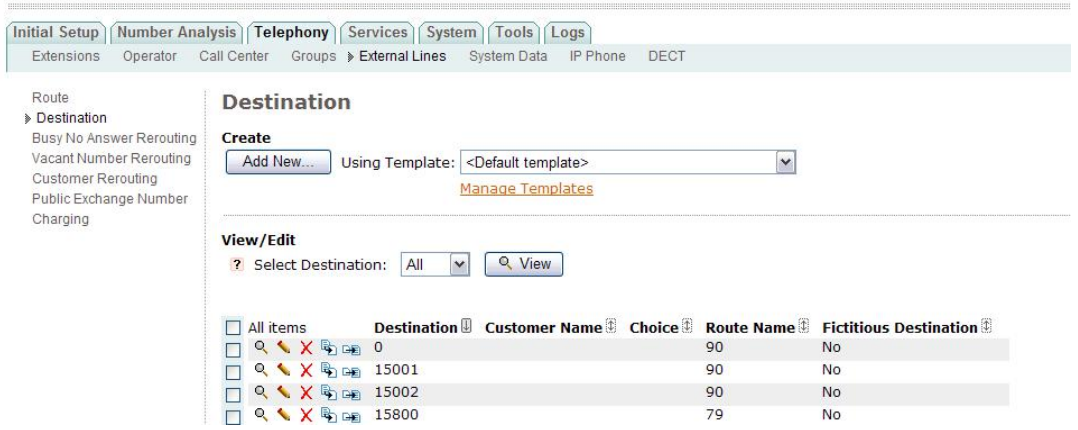

#### *Step 4:*

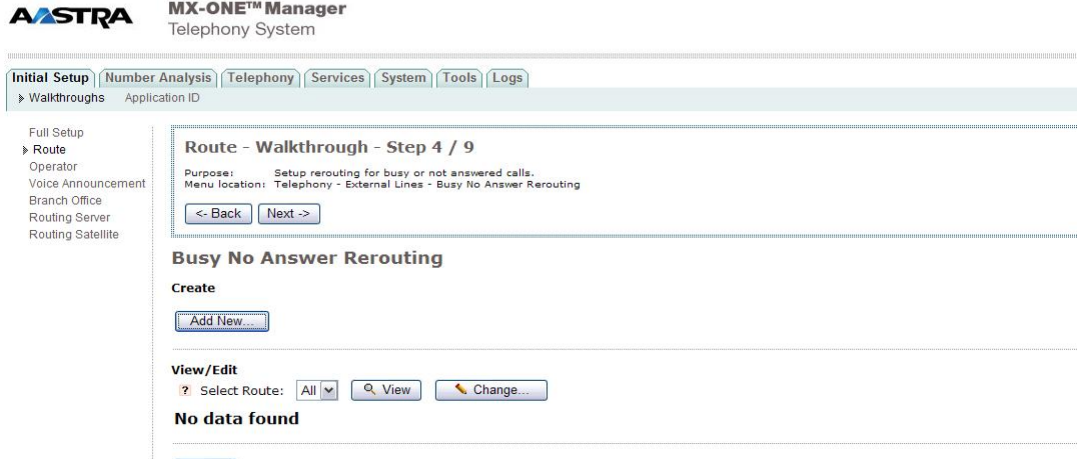

Steps 5 – 9 were skipped as they were not required for this sample configuration. After completing step 4 of the Route Walkthrough, proceed to the Walkthrough for the Routing Server.

# **8.2 Walkthrough for the Routing Server**

The following screenshots capture steps 2 and 3 of the Routing Server Walkthrough used to set up the SIP trunk to the SR140 for this sample configuration.

#### *Step 2:*

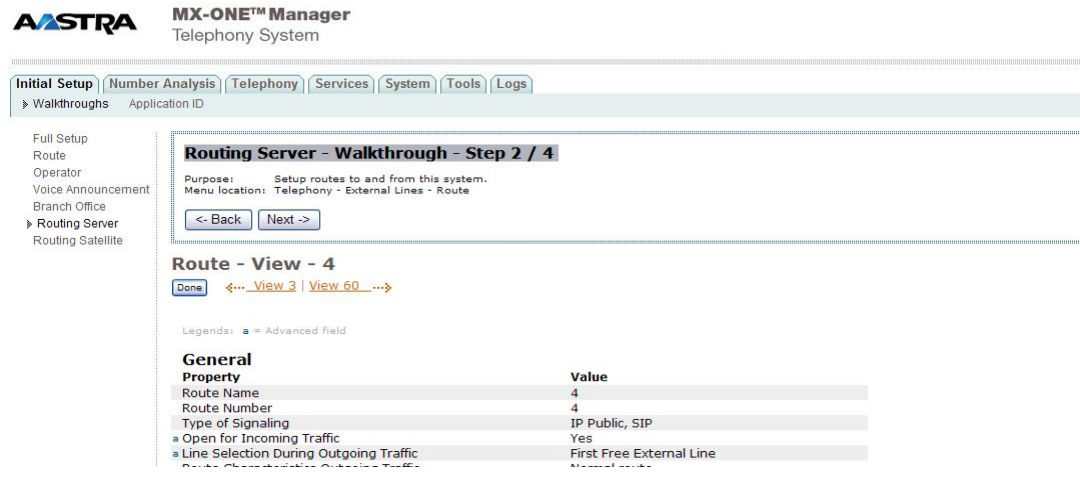

The lower section of the Step 2 screenshot is shown below:

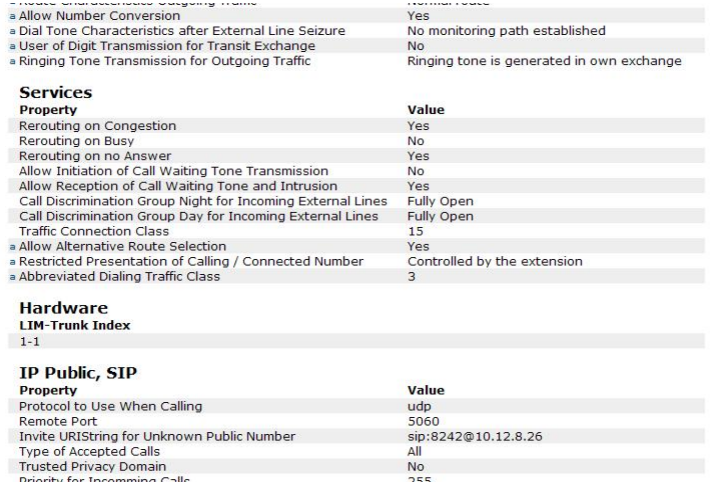

# *Step 3:*

r an occup<br>Route<br>Operator<br>Voice Announcement<br>Branch Office<br>▶ Routing Satellite<br>Routing Satellite

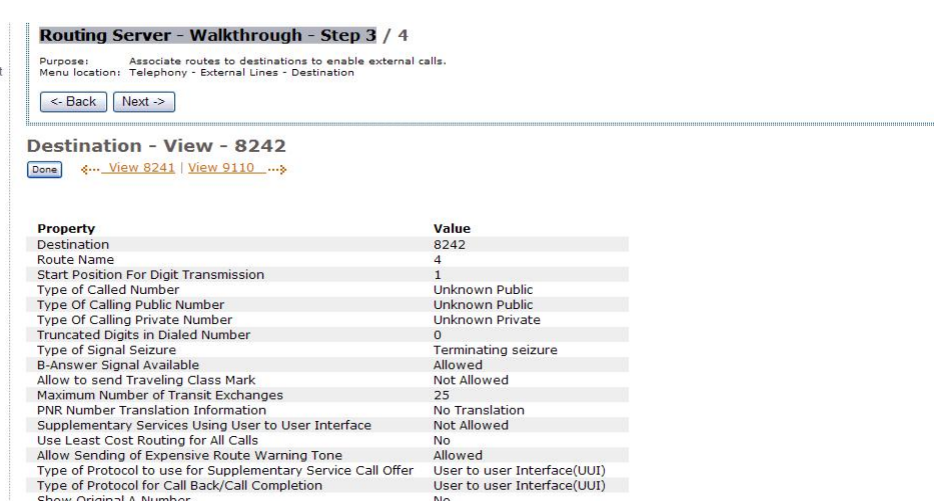

The screenshot below captures the full configuration for the SIP trunk to Destination 8242, the SR140 fax server, used in the sample configuration:

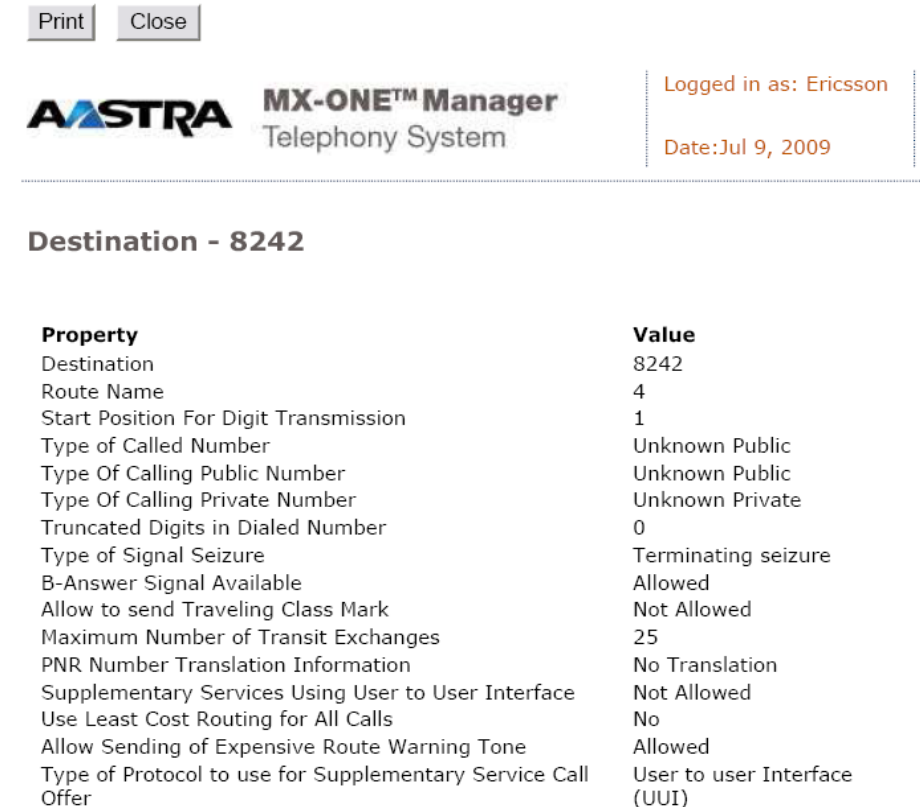

Type of Protocol for Call Back/Call Completion

Show Original A-Number Use Original A-Numbers Type Of Number Enable Enhanced Sent A-Number Conversion Use as Emergency Destination Use ETSI Diversion supplementary service

 $(UUI)$ User to user Interface  $(UUI)$ No No Not Allowed No No

# **9. Frequently Asked Questions**

- "*I'm configured as near as possible to this the sample configuration described in this document, but calls are still not successful; what is my next step?"*
	- $\rightarrow$  Provide this document to your gateway support.
	- $\rightarrow$  Ensure T.38 is enabled on the gateway.
	- $\rightarrow$  Confirm that basic network access is possible by pinging the gateway.
- "*How do I obtain Wireshark traces?*"
	- $\rightarrow$  The traces can be viewed using the Wireshark network analyzer program, which can be freely downloaded from *http://www.wireshark.org*.
	- $\rightarrow$  To view the call flow in Wireshark, open the desired network trace file and select "Statistics->VoIP Calls" from the drop down menu. Then highlight the call and click on the "Graph" button.